# **Bestandsverzeichnis für Rinder**

**Das Computerprogramm für den Rinderhalter** 

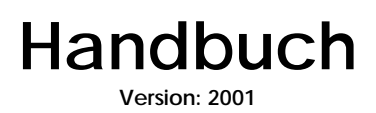

# **Bestandsverzeichnis für Rinder Das Computerprogramm für den Rinderhalter**

Wir gratulieren Ihnen zum Kauf dieses Programms und wünschen Ihnen viel Freude bei der Anwendung.

#### **Installation:**

- 1. Legen sie die mitgelieferte CD-Rom in das CD-Rom Laufwerk ihres Computers ein.
- 2. Rufen sie das Setup-Programm auf: Wechseln sie im Dateimanager(Explorer) auf ihr CD-Rom Laufwerk und machen sie einen Doppelklick auf >SETUP< oder drücken sie die START-Taste, wählen sie Ausführen und tippen sie folgendes ein: <CD-Rom Laufwerk>*:\setup.exe*
- 3. Es startet jetzt das Setup-Programm und installiert automatisch das Bestandsverzeichnis und weitere Anwendungen. Folgen Sie den Anweisungen am Bildschirm. Je nach Konfiguration ihres Computers muß das Setup-Programm ihren Rechner eventuell neu starten. Nehmen sie die CD-Rom erst aus dem Laufwerk heraus, wenn die Installation komplett beendet ist.
- 4. Jetzt können sie mit dem Menüpunkt >Start-Programme-Blank EDV – Bestandsverzeichnis für Rinder< die Anwendung öffnen.

#### **Freischaltung:**

**Diese Anwendung ist eine Demoversion, die zur Vollversion freigeschaltet werden muß. Ohne Freischaltung können nur 20 Rinder eingegeben werden. Sie werden beim Start jeweils aufgefordert, die Anwendung freizuschalten. Rufen Sie uns an, Sie erhalten dann die Freischaltnummer (Tel. 05516/2690)** 

So sieht das Bestandsverzeichnis

### **Hauptmenü**

nach der Installation aus

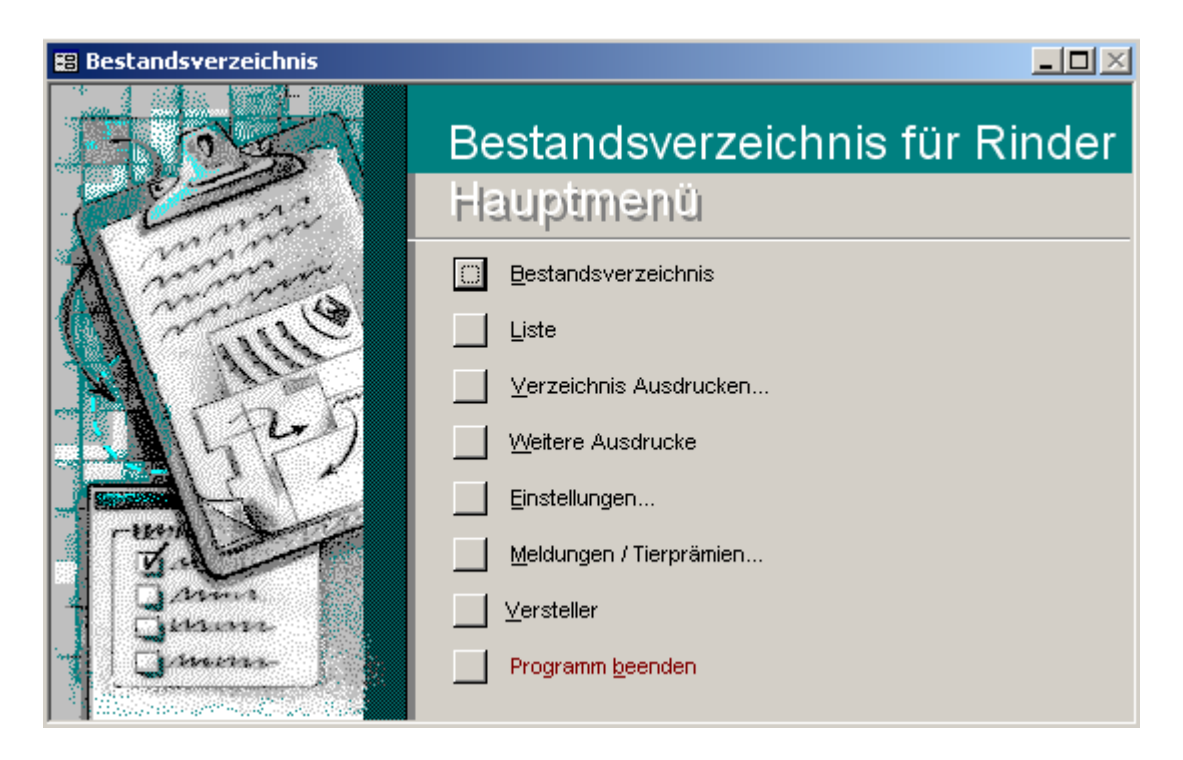

#### **Einstellungen**

#### ⇒ *Stammdaten*

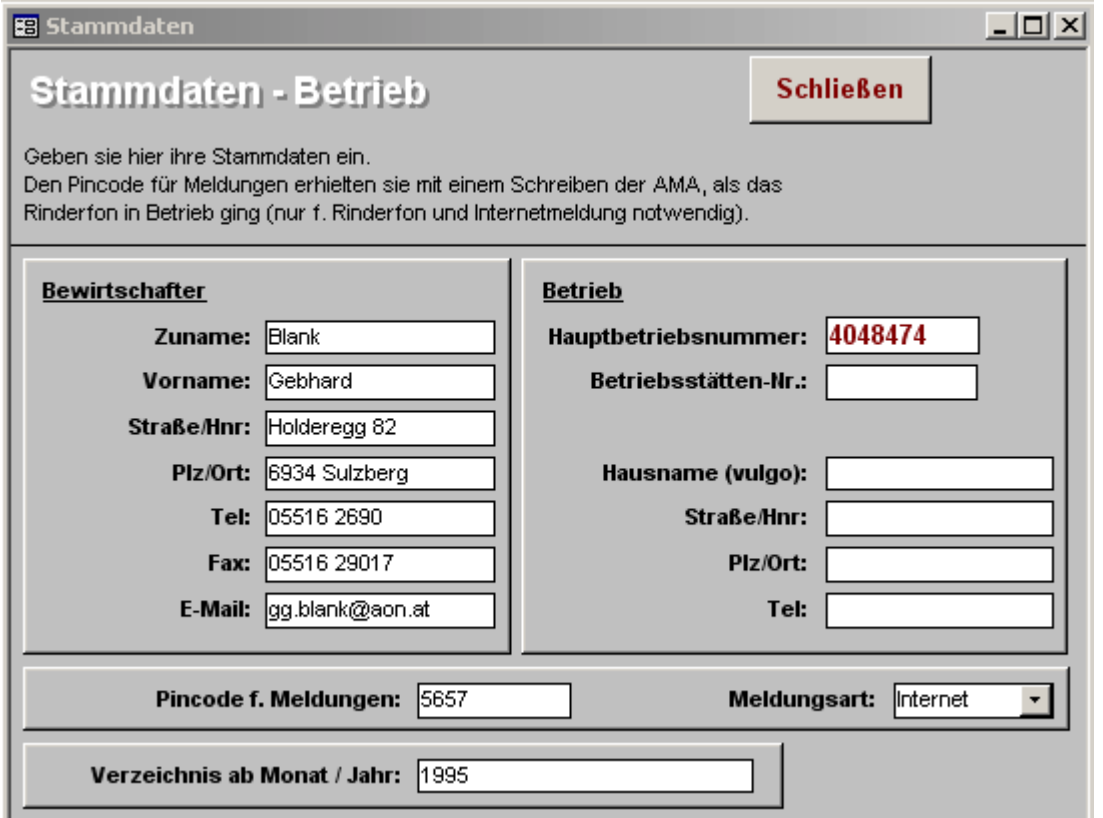

Eingabe der Stammdaten.

**Nur hier kann die Art der Meldung (Telefon, Fax usw.) eingegeben werden.** 

Daten müssen komplett sein, damit das Programm funktioniert.

#### ⇒ *Optionen*

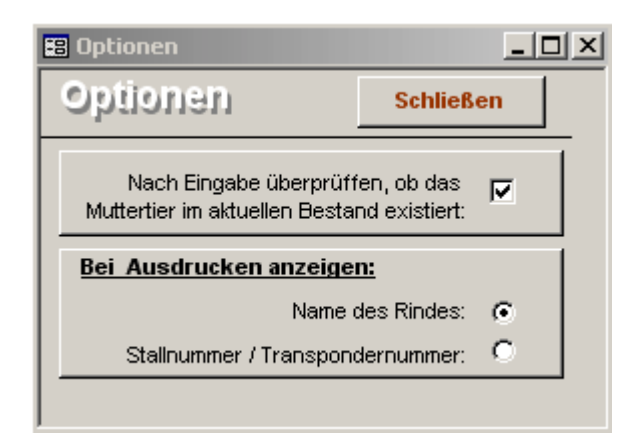

Wollen Sie, daß bei jeder Dateneingabe überprüft wird, ob das Muttertier im aktuellen Bestand existiert – **bitte anklicken**.

Bei Ausdrucken anzeigen: Ob Name des Rindes oder die Stallnummer/Transpondernummer angezeigt werden soll, wählen sie hier aus.

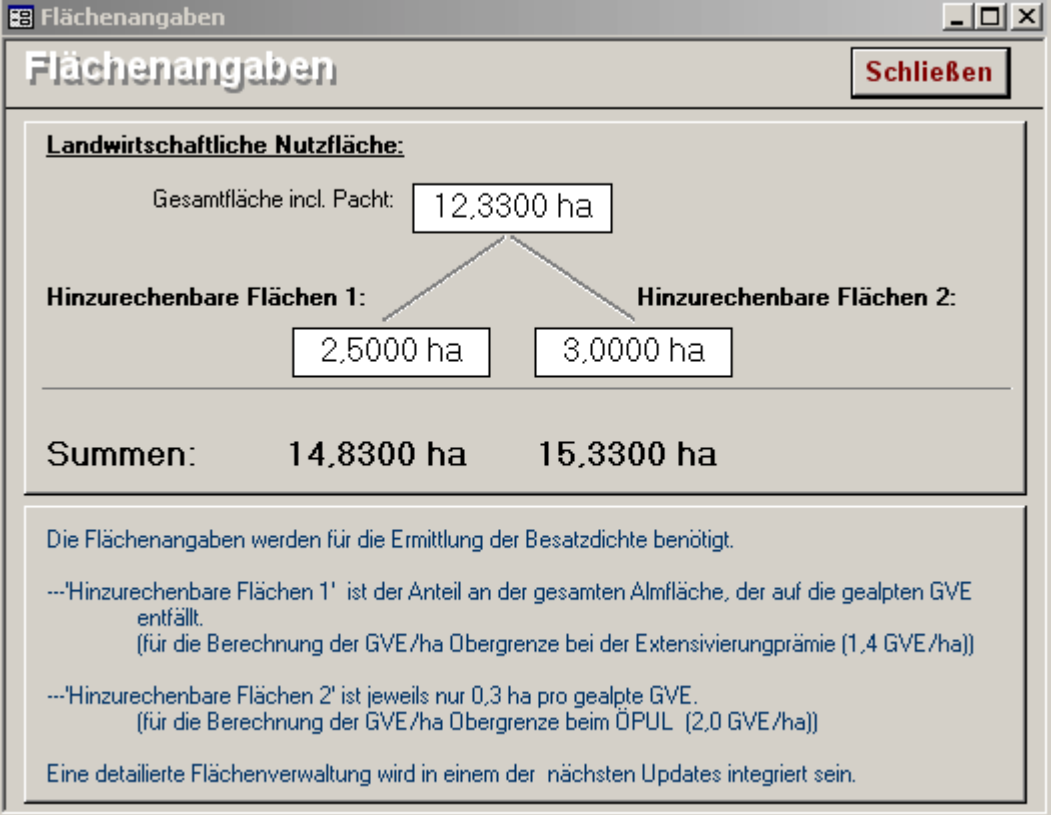

⇒ *Flächenangaben*

Diese Angaben dienen zur Errechnung der Besatzdichte im Ausdruck **"Alter des aktuellen Viehbestandes zum Stichtag + GVE"** 

#### **-** 5 –

#### **Datenblatt**

Hier werden alle Daten der Tiere eingegeben und alle Meldungen gemacht. Generell wird immer der **aktuelle Bestand** angezeigt.

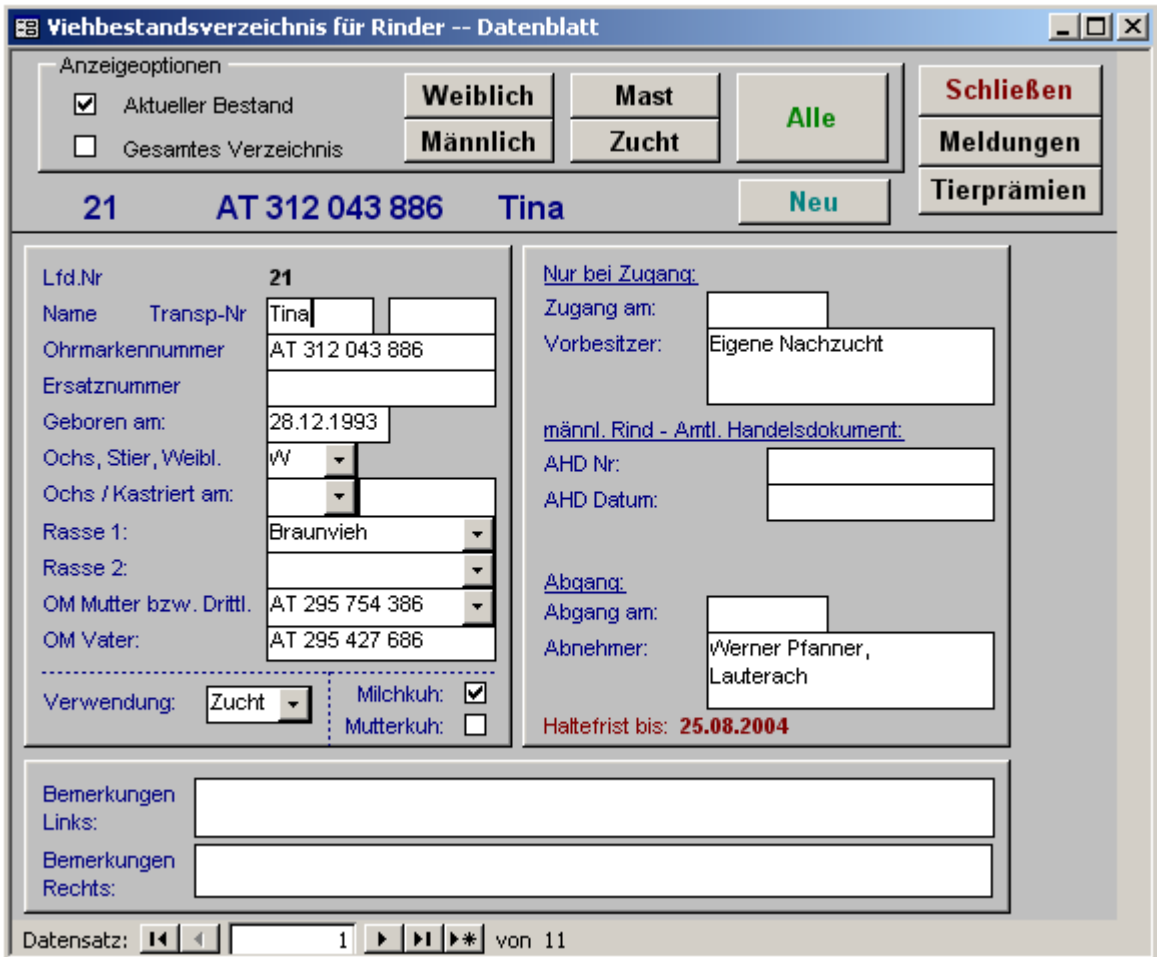

Möchten Sie alle jemals im Bestand befindlichen Tiere sehen, klicken Sie auf "Gesamtes Verzeichnis".

Klicken Sie auf Meldungen um diese zu machen.

*Hinweis: Sie haben das Programm neu gekauft – verwenden sie die Taste "Tierprämien" um jene Prämien einzutragen, welche sie bei den Tieren im aktuellen Bestand schon gemacht haben. Diese erscheinen dann auch auf den Ausdrucken.* 

**Alle neuen Tierprämien beantragen sie im Menüpunkt "Meldungen/Tierprämien" im Hauptmenü.** 

#### **Meldungen machen**

Klicken Sie im Datenblatt auf den Menüpunkt "Meldungen"

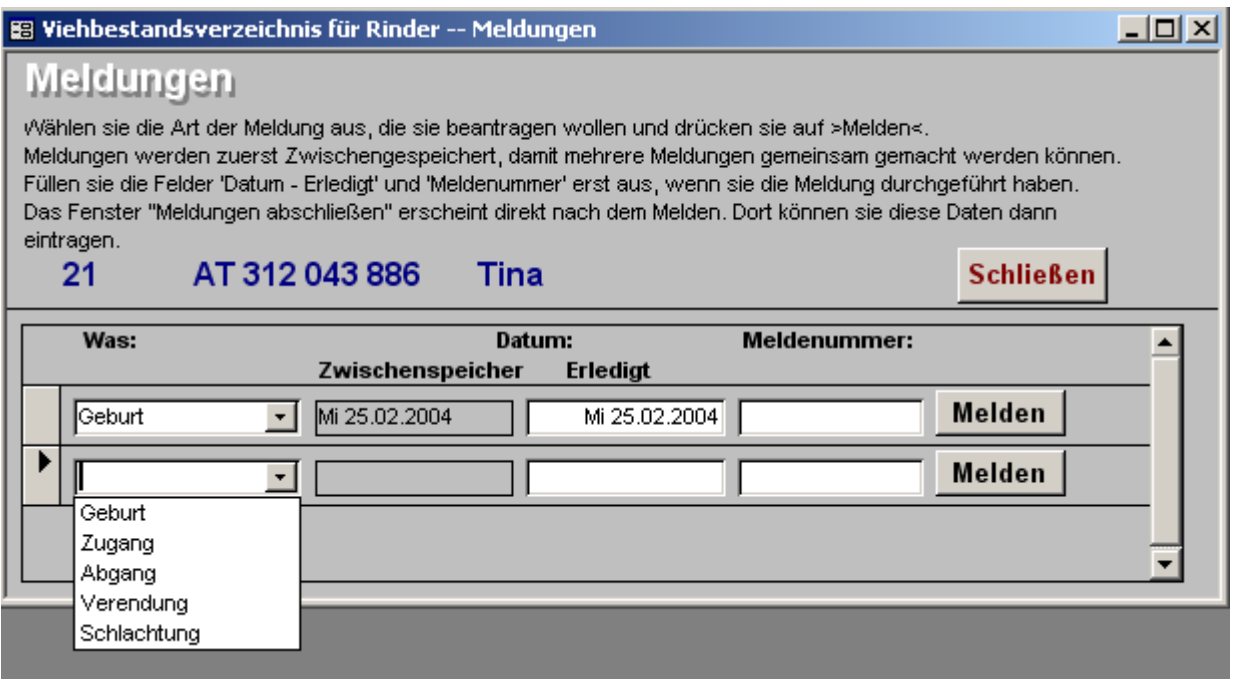

Geben Sie an welche Meldung sie machen möchten (Geburt, Zugang, Abgang usw.). Danach klicken Sie auf "Melden".

Die Meldung wird zuerst zwischengespeichert, danach wird Ihnen angezeigt, daß 1 Meldung offen ist. Sie können jetzt weitere Meldungen machen, oder diese "Jetzt melden".

Haben Sie die Meldenummer und das Meldedatum tragen Sie das im Erledigungsblatt, das sofort nach der Meldung erscheint, ein.

#### **Meldung per Internet**

Wichtig: Tragen Sie bei den Einstellungen – Stammdaten als Meldeart das Internet ein.

Nachdem Sie bei der Meldung auf Jetzt melden geklickt haben, wird auf Wunsch die "Rindernet" - Web-Site: **http://www.eama.at** geöffnet.

Melden Sie sich mit ihrer Betriebsnummer und ihrem PIN-Code ein (den Code erhielten Sie mit dem Schreiben zur Rinderfon-Einführung. Bei Bedarf bei der AMA nachfordern.).

Klicken Sie jetzt auf **Massenmeldung (ASCII)** ( auch wenn Sie nur eine Meldung haben). Geben Sie nun Ihre E-Mail Adresse ein und den Dateinamen "**c:\ama.txt"** und klicken dann auf **Daten übertragen**.

In ein paar Sekunden oder Minuten erhalten Sie ein Mail von der AMA mit der Meldebestätigung und der Meldenummer.

Der Dateiname "c:**\ama.txt**" liegt in der Zwischenablage und kann einfach mit der Tastenkombination *>Umschalten + Einfügen<* eingefügt werden.

#### **Versteller**

Wenn sie ein Tier abgemeldet haben und dasselbe wieder auf Ihren Hof zurückkommt können sie es hier neu anlegen.

Klicken Sie auf den Pfeil bei: *Dieses Tier neu anlegen* und die Tiere des gesamten Verzeichnisses werden ihnen angezeigt.

Klicken Sie auf: *Neu anlegen* und das "alte Tier" wird mit einer neuen laufenden Nummer wieder in ihren aktuellen Bestand aufgenommen.

#### **Liste**

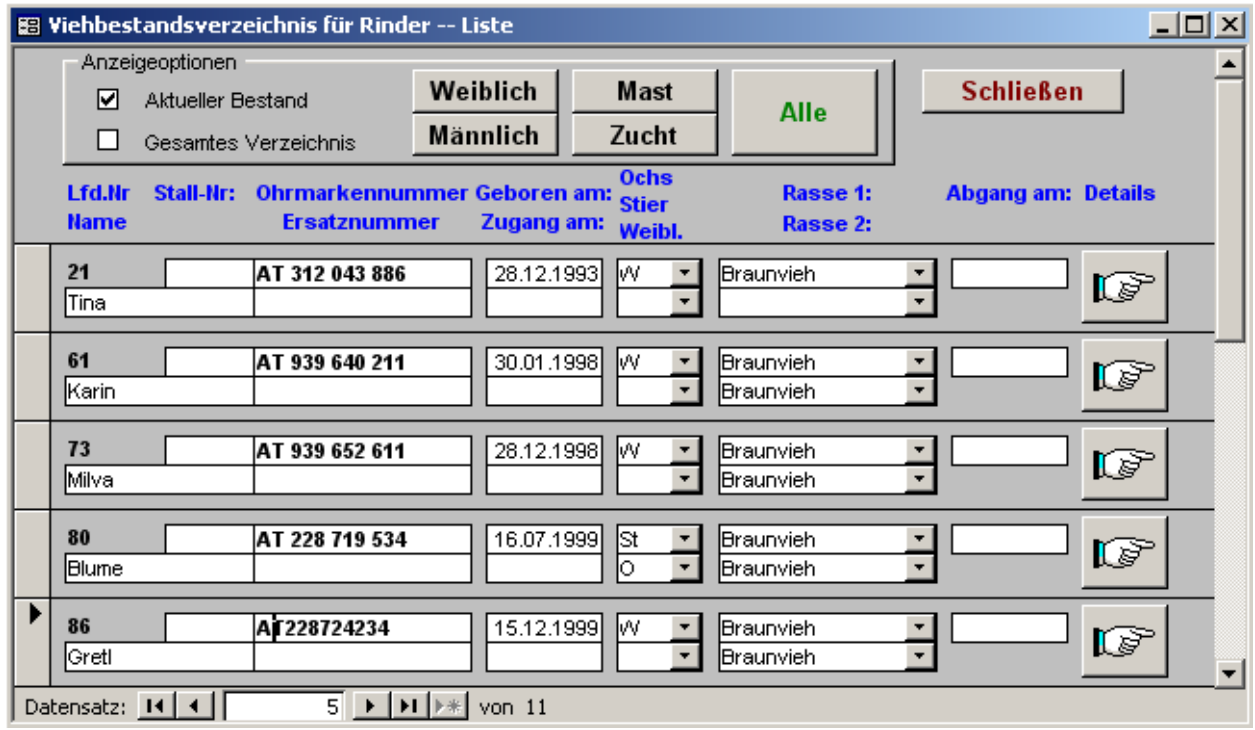

Hier sehen Sie, die im Datenblatt eingegebenen Daten aufgelistet. Die Liste ist nicht zur Dateneingabe vorgesehen.

Sie haben auch hier verschiedene Auswahlmöglichkeiten:

- **Aktueller Bestand - Gesamtes Verzeichnis** 

Möchten Sie zum Datenblatt des jeweiligen Tieres wechseln, klicken Sie bitte auf das Handsymbol.

#### **Suchfunktion:** *( funktioniert im gesamten Programm)*

**Hier finden Sie die Tierdaten in einer Liste.**  *Suchen eines bestimmten Tiers od. einer Ohrmarke:*  **Klicken Sie in das Suchfeld (Name od. Ohrmarke), dann auf das Fernglas.** 

**Suchen nach: z.B.: Zita, Vergleichen: Teil des Feldinhalts** ⇒ **Weitersuchen**

#### **Verzeichnis ausdrucken**

Je nachdem welche Filter Sie anklicken bekommen Sie die Daten ausgedruckt.

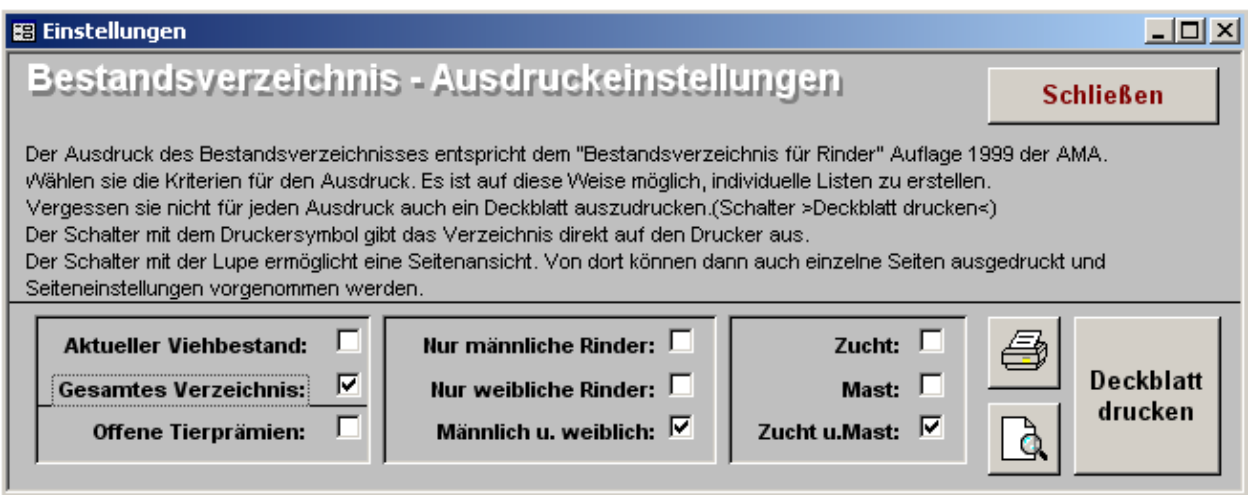

#### **Weitere Ausdrucke**

Verschiedene weitere Ausdrucke, des aktuellen Viehbestands können gemacht werden.

Zum Beispiel:

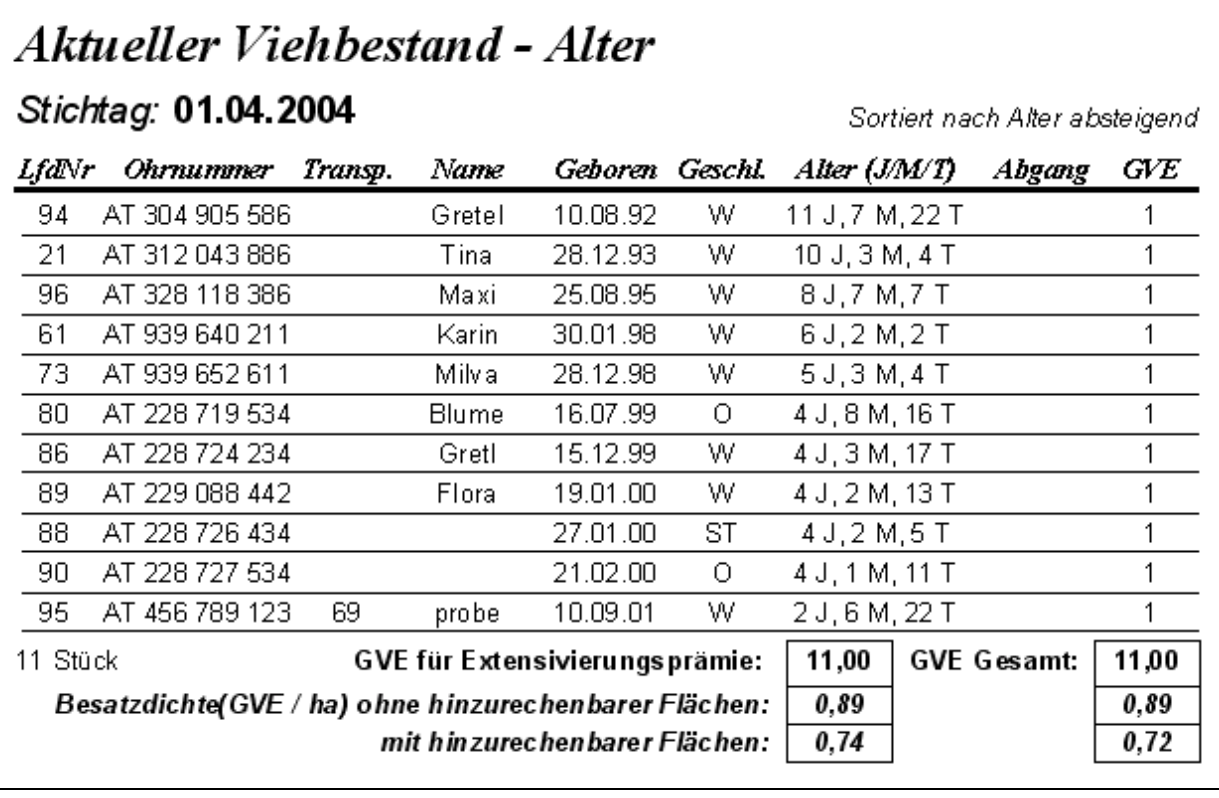

#### **Meldungen/Tierprämien**

Hier erhalten Sie alle Daten, welche Sie für das Ansuchen von Tierprämien benötigen.

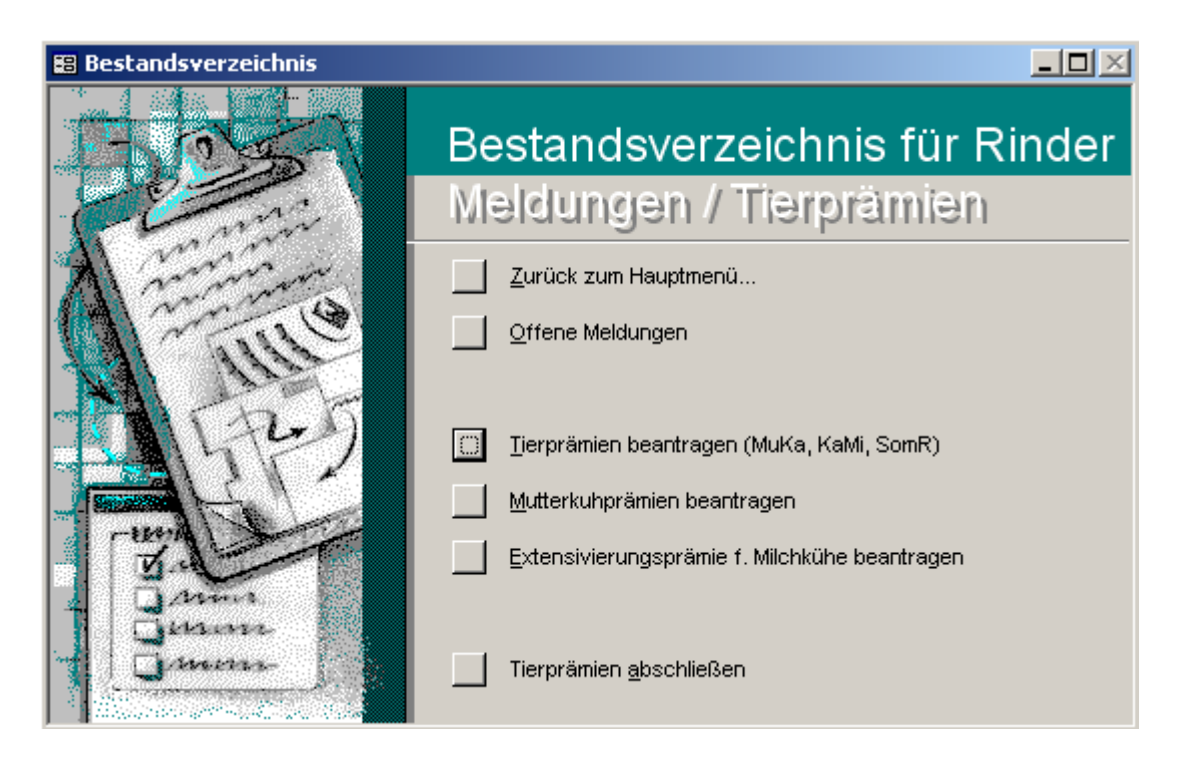

Klicken Sie auf die Prämienart, welche Sie ansuchen möchten:

**- Tierprämien beantragen (MuKa, KaMi, SomR)** 

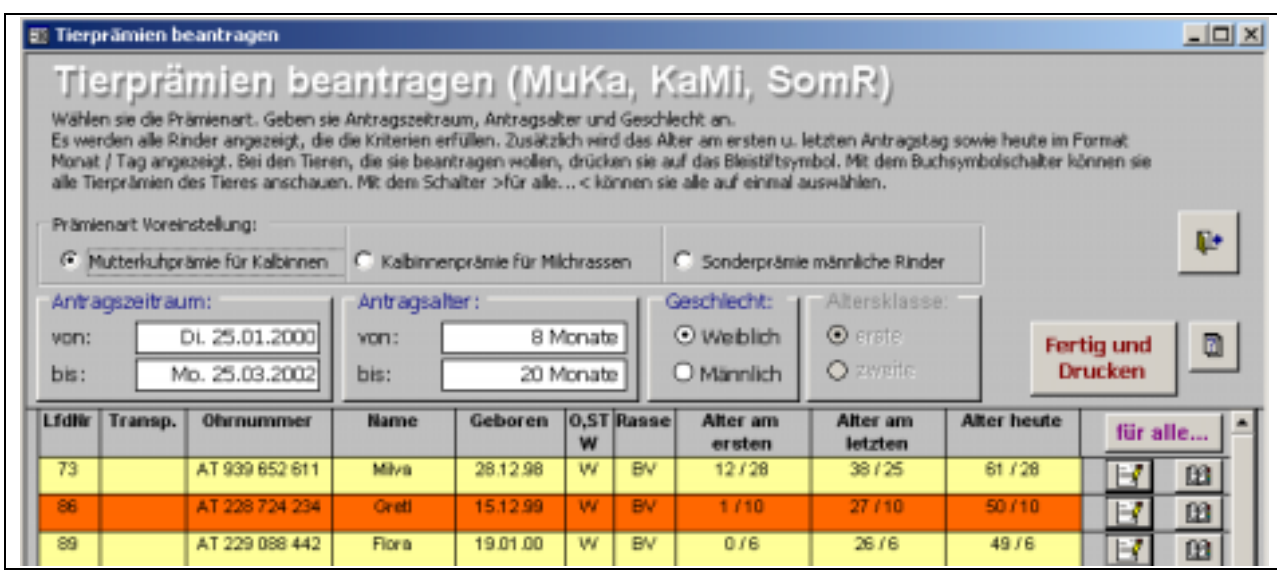

Wählen Sie die Prämienart aus. Danach geben Sie den Antragszeitraum, das Antragsalter und das Geschlecht an. Es werden alle Rinder angezeigt, die die Kriterien erfüllen. Zusätzlich wird das Alter am ersten u. letzten Antragstag sowie heute angezeigt. Bei den Tieren die beantragt werden sollen drücken sie auf  $\mathbb{E}$ . Danach können sie die Daten unter "Fertig und Drucken" ausdrucken.

Es empfiehlt sich, die Tierprämienbeantragung online über eAMA zu erledigen und parallel dazu im Bestandsverzeichnis die Tierauswahl für die jeweiligen Prämien nachzuvollziehen, damit diese im Bestandsverzeichnis dokumentiert sind.

*Danach können sie unter "Tierprämien abschließen" die Prämienbeantragung abschließen. Dieser Ablauf wiederholt sich bei allen Prämien.* 

#### **Haltefristen**

Sobald sie die Tierprämien beantragt haben, erscheint im Bestandsverzeichnis im "Abgangsfeld" die genaue Dauer der Haltefrist für dieses Tier.

Geben Sie ein früheres Abgangsdatum ein, erscheint ein Feld in welchem die für den Ersatz möglichen Tiere aufgelistet werden. Die Richtige Auswahl müssen sie nach den Vorschriften der AMA treffen.

## **Sicherung der Daten auf Diskette**

 Immer wenn Sie das Programm beenden, werden Sie gefragt, ob Sie eine Datensicherung machen möchten.

Reservieren Sie sich eine Diskette für das Bestandsverzeichnis und legen Sie diese ein, klicken auf **JA** . Somit sind Ihre Daten immer aktuell gesichert.

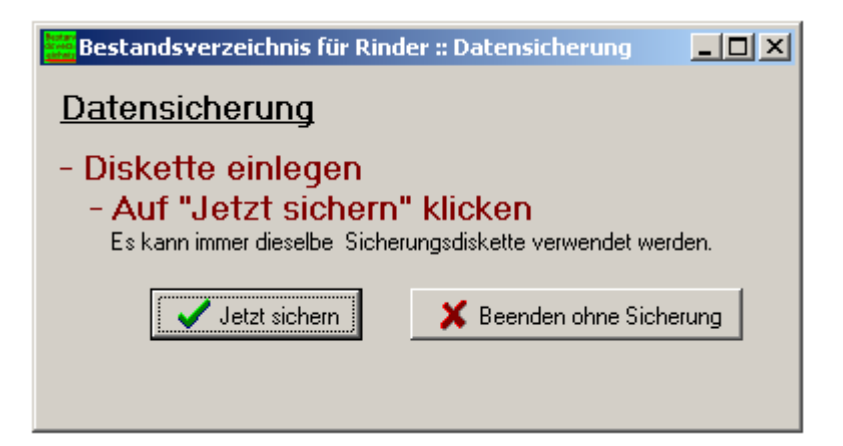

Die Anwendung wurde von uns eingehend geprüft. Wir können jedoch keine Haftung für eventuell entstehende Schäden an Ihrem Computersystem durch die Verwendung unserer Anwendung übernehmen.

#### Hier können Sie den Freischaltcode anfordern Sollten Sie Fragen haben, Sie können uns jederzeit anrufen:

# blank<br>edv

Gebhard Blank Holderegg 82 6934 Sulzberg

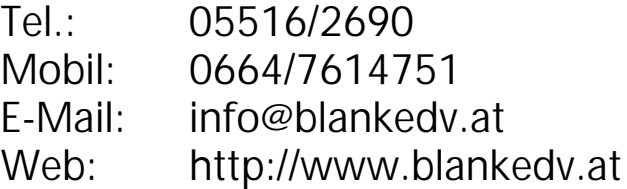